# **CRSP/Ziman Real Estate Data Series RELEASE NOTES**

# May 2013 Monthly UPDATE

# FILE VERSION SPECIFICS

- The CRSP/Ziman Real Estate Data Series contains data through May 2013.
- The data series contains 566 securities of which 192 are currently trading. The date range is from19800102-20130531.
- There is one DVD included with this release that may be installed on three platforms: Windows, Linux and Sun. ASCII and SAS versions of the data series are available for all three platforms, and in addition, a Microsoft Access database is available for Windows.
- Installation is done with InstallAnywhere®. Because files are compressed, in order to access them, they must first be installed on your computer.

# RESEARCH AND PROGRAMMING NOTES

- Prices and indexes in this product begin in January of 1980. This is true even when the Ziman REIT Info table states that the REIT was in existence prior to 1980.
- The base year for the CRSP/Ziman Indexes is 12/30/1994, at which point they are set to a value of 100. This differs from CRSP Market Indexes which are set to 100 on 12/29/1972.
- Due to some inconsistent trading early in the time series, a few additional rules were implemented to improve the continuity of the portfolios used to calculate the indexes. Please refer to Chapter 2 of the CRSP/Ziman Real Estate Data Series Guide for an explanation of universe and price selection criteria.

# **201305 REIT SUMMARY**

## **CRSP ADDS, DELISTS AND CHANGES**

#### **ADDS**

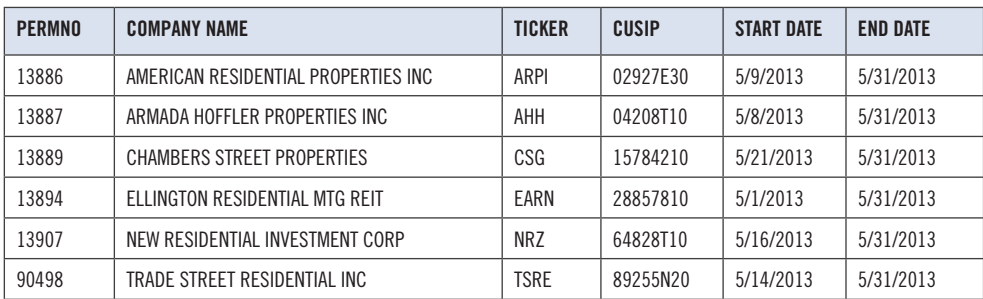

**CHICAGO BOOTH CRSP**<sup>-</sup> Center for Research in Security Prices

#### **DELISTS**

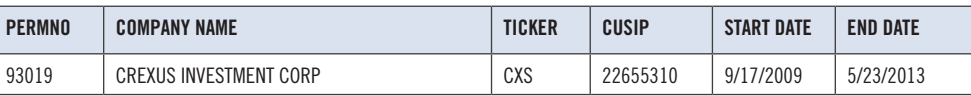

## **CRSP DATABASE CHANGES:**

PERMNO 13003 (AMERICAN REALTY CAPITAL PROP INC) had a shares outstanding change to 154941 from 154018 for 20130328 -20130430 and to 154322 from 154018 for 20130228-20130328

PERMNO 13752 (CYRUSONE INC) had a shares outstanding change to 22122 from 21885 for 20130328 -20130430 and to 21872 from 21885 for 20130228-20130328

PERMNO 81087 (SUPERTEL HOSPITALITY INC VA) had a shares outstanding change to 23152 from 23146 for 20130328 -20130430

PERMNO 86007 (FOG CUTTER CAPITAL GROUP INC) had a dividend change to 0.912 from 0.512 for 19980930

PERMNO 90092 (SABRA HEALTHCARE REIT INC) had a shares outstanding change to 37334 from 37326 for 20130328 -20130430 and 20130228 -20130328

PERMNO 90214 (NEW YORK MORTGAGE TRUST INC) had a shares outstanding change to 49966 from 49575 for 20130328 -20130430 and 20130228 -20130328

PERMNO 90498 (TRADE STREET RESIDENTIAL INC) had price change to 0.850 from 0.810 and a P-type change to 13 from 10 for 20130328 -20130430

PERMNO 91285 (VESTIN REALTY MORTGAGE II INC) had a shares outstanding change to 12060 from 12070 for 20130328 -20130430 and 20130228 -20130328

PERMNO 92343 (RETAIL OPPORTUNITY INVST CORP) had a shares outstanding change to 66430 from 57933 for 20130328 -20130430 and to 66411 from 57933 for 20130228 -20130328

PERMNO 92680 (AMERICAN CAPITAL AGENCY CORP) had a shares outstanding change to 396500 from 396451 for 20130328 -20130430 and 20130228 -20130328

# SYSTEM REQUIREMENTS

- SAS version 8 or higher, Microsoft Access, or an analytical tool of your choice
- A CD-ROM drive
- Sufficient disk space to load and manipulate the data series.\*

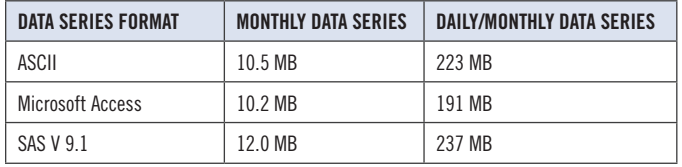

\*Additional disk space will be needed for data manipulation.

# FILE NAME SPECIFICATIONS AND INSTALLATION  $\omega$

#### **ASCII**

All files contain variable-width records, ending with line-feeds, with pipe-delimited "|" fields. There are no header records. See Table Definitions in Chapter 3 for field order in each file.

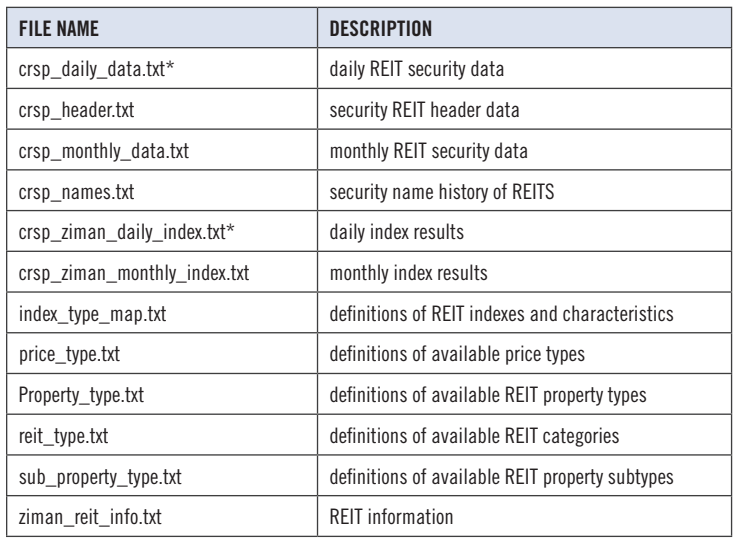

\* present in daily/monthly product only

#### **SAS**

Column names and labels are embedded in the data sets. The full descriptions for fields can be found in the table definitions section of Chapter 3.

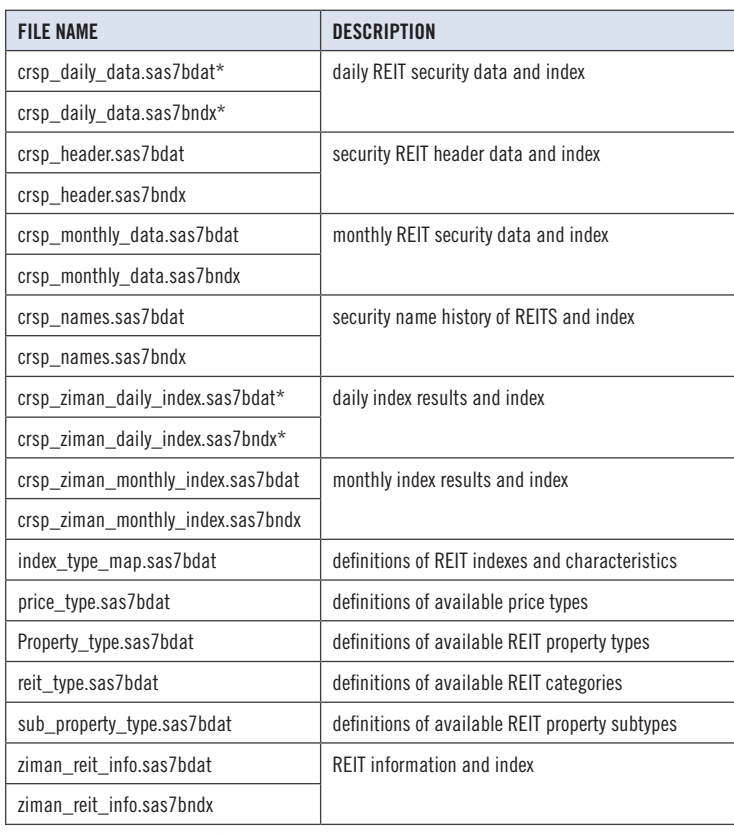

\* present in Daily/Monthly product only

#### **MSAccess**

A Microsoft Access database is provided named reit\_db.mdb containing all data tables. The database is in Access 2000 file format. The design view menu within Access can be used to view available fields, data types, and descriptions.

# **DATA INSTALLATION**

1. Instructions and screen shots for installation are written for Windows. Differences related to Linux and Sun are noted where applicable.

#### **WINDOWS:**

To install data, insert your CD into the drive and from the Start Menu, select Run d:\setupwin32. exe. Click **OK** to proceed.

#### **LINUX:**

Upon insertion of the CD, a file manager will open with the file, SETUPLINUX.BIN. Double click on this setup file and run in a terminal to begin the installation process. **SUN:**

Upon insertion of the CD, a file manager will open with the file, SETUPSOLARIS.BIN. Double click on this file to begin the installation process.

2. After clicking on **Next** on the Welcome screen, scroll through and read the CRSP Data and Utilities Agreement. Click to accept the terms and select **Next**.

#### 3. **WINDOWS:**

The default directory for the data installation is  $c:\csc\vartheta\backslash\text{RAZyyyymm}$  for daily/monthly and c: \crspdata\RMZyyyymm for monthly only. You may accept or modify the location. Click Next.

#### **LINUX AND SUN:**

The default directory for the data instllation is /crspdata/RA(or M)Zyyyymm. You must create a root directory, for example, /home/username/crspdata/RA(or M)Zyyyymm.

## 4. **WINDOWS:**

You have the choice of either a typical or custom installation. The typical installation will install *all* data formats (ASCII, Microsoft Access, and SAS).

#### **LINUX AND SUN:**

ASCII and SAS data files are available for installation on Linux and Sun.

- 5. Selecting the Custom option will allow you to pick and choose the file types that you wish to install to your computer. Once you have checked the files you wish to install, click **Next**.
- 6. Once files are selected for installation, a confirmation screen with summary information is displayed, including location, data components and the amount of space that is required for the data. You may select the **Back** button if changes are needed, or **Install** to proceed.
- 7. A message indicating the success of the installation appears when the process is complete. Click **Finish**.

4